# **Template:FMM CAN adapters**

Easy steps to install and configure following CAN adapters on FMB1YX device:

- LV-CAN200
- ALL-CAN300
- CAN-CONTROL
- SIMPLE-CAN

# **Contents**

- 1 Installing CAN adapter with FMB1YX device
  - 1.1 Installing LV-CAN200/ALL-CAN300/CAN-CONTROL
    - 1.1.1 Tools needed for installation
    - 1.1.2 Installation steps
  - 1.2 Installing LV-CAN200/ALL-CAN300 + SIMPLE-CAN
    - 1.2.1 Tools needed for installation
    - 1.2.2 Installation steps
- 2 CAN Adapter Configuration
  - 2.1 CAN Adapter program number selection
    - 2.1.1 Entering via SMS command
    - 2.1.2 Entering via Teltonika Configurator
    - 2.1.3 Entering manually
  - 2.2 FMB1YX CAN Adapter parameters configuration
    - 2.2.1 Teltonika Configurator
      - 2.2.1.1 Send data with 0, if ignition is off
    - 2.2.2 SMS Configuration
      - 2.2.2.1 SMS/GPRS Commands
  - 2.3 CAN Adapter State Flags
- 3 LV-CAN200/ALL-CAN300 Important Information
  - 3.1 Program Number logic change
  - 3.2 Example

# Installing CAN adapter with FMB1YX device

## Installing LV-CAN200/ALL-CAN300/CAN-CONTROL

You can watch <u>LV-CAN200/ALL-CAN300</u> installation video in our YouTube channel <u>here</u> or follow connection instructions below.

#### Tools needed for installation

• LV-CAN200/ALL-CAN300/CAN-CONTROL

- Connection scheme (Please contact Teltonika Sales Representative and provide information about **vehicle manufacturer**, **model** and **year**.
- FMB1YX device
- Pliers
- Quick splice connectors (If vehicle CAN bus wires are very thin CAN adapter wires should be connected directly)
- Plastic pry tool
- Zip ties

#### **Installation steps**

- 1. Be ready with a vehicle **connection scheme** that you have received from a Teltonika Sales Representative.
- 2. **Check the scheme** for the current vehicle connection. Look for connectors matching **PINs numbers** and colors (may be different) according to connection scheme.
- 3. Connect CAN adapter with FMB1YX:
  - 1. Connect CAN adapter PIN 6 (Rx) to INPUT 6 of FMB1YX.
  - 2. Connect CAN adapter PIN 5 (Tx) to INPUT 5 of FMB1YX.
- 4. Connect CAN adapter CAN wires (CAN L, CAN H) as specified in connection scheme.
  - Do not swap CAN L and CAN H lines.

    Not all CAN adapter wires may be used in vehicle.
- 5. Connect CAN adapter **positive** and **ground** wires to the vehicle power supply lines or near FMB1YX power wires.
  - Do not swap power supply lines.

    Make sure that voltage does not exceed 30V.
- 6. Switch vehicle **ignition to ACC** position. CAN adapter **LED diode** on the back should start **blinking**.
- 7. Configure CAN adapter to read CAN bus data or control vehicle by setting its **program number** <u>CAN Adapter configuration</u>

LV-CAN200/ALL-CAN300 connection example. This is not a connection diagram for your vehicle. Every vehicle has a specific scheme.

CAN-CONTROL connection example. This is not a connection diagram for your vehicle. Every vehicle has a specific scheme.

## Installing LV-CAN200/ALL-CAN300 + SIMPLE-CAN

**here** or follow connection instructions below.

#### Tools needed for installation

- LV-CAN200/ALL-CAN300
- Connection scheme (Please contact Teltonika Sales Representative and provide information about **vehicle manufacturer**, **model** and **year**.
- <u>SIMPLE-CAN</u> (Used for contactless connection. If **two CAN lines** need to be connected, **two SIMPLE-CAN's** must be used.)
- FMB1YX device
- Pliers
- Quick splice connectors (If vehicle CAN bus wires are very thin CAN adapter wires should be connected directly)
- Plastic pry tool
- Zip ties

#### **Installation steps**

- Follow the same 1, 2, 3 installation steps as with <u>LV-CAN200/ALL-CAN300/CAN-CONTROL</u> installation.
- 2. Connect the appropriate CAN bus pair of wires between CAN adapter and **SIMPLE-CAN**:

If **CAN1 line** need to be connected as specified in connection scheme:

- 1. Connect CAN adapter CAN1 L to CAN L of SIMPLE-CAN.
- 2. Connect CAN adapter CAN1 H to CAN H of SIMPLE-CAN.

If **CAN2 line** need to be connected as specified in connection scheme:

- 1. Connect CAN adapter CAN2 L to CAN L of SIMPLE-CAN.
- 2. Connect CAN adapter CAN2 H to CAN H of SIMPLE-CAN.
  - Do not swap CAN L and CAN H lines.

    Not all CAN adapter wires may be used in vehicle.

3. Fasten <u>SIMPLE-CAN</u> between vehicle CAN bus wires according to the connection scheme. It doesn't matter which wire is on which side.

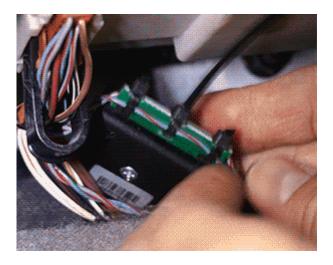

- 4. Connect CAN adapter **positive** and **ground** wires to the vehicle power supply lines or near FMB1YX power wires.
  - Do not swap power supply lines.

    Make sure that voltage does not exceed 30V.
- 5. Switch vehicle **ignition to ACC** position.
- 6. <u>SIMPLE-CAN</u> **LED** will shine continously so device awaits for calibration.

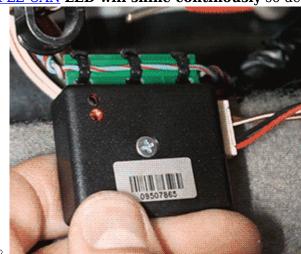

**Press the switch shortly** and wait for the LED to start blinking **every one second**.

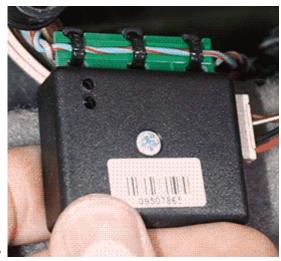

Automatic calibration process takes up to 10 seconds depending on the vehicle model. Device is calibrated properly then the LED is blinking **every 2 seconds**.

7. Configure CAN adapter to read CAN bus data by setting its **program number** - <u>CAN Adapter</u> configuration

×

# **CAN Adapter Configuration**

# **CAN Adapter program number selection**

CAN Adapter must be set to program number which depends on the vehicle model. **Needed program number is always written on CAN Adapter mounting scheme.** In order to be able to enter program number in adapter **Software date of CAN adapter must be newer than connection scheme date**. CAN adapter Software date can be checked:

- Via Teltonika Configurator Status CAN Adapter
- Via SMS command lvcangetinfo

The number of digits required to enter correct Program No. may vary depending on the Software and manufacture date of your CAN Adapter:

- LV-CAN200 adapter changes
- ALL-CAN300 adapter changes

#### **Entering via SMS command**

#### Required conditions:

• CAN adapter properly connected to FMB1YX device

CAN adapter program number can be set remotely, using SMS command. Send following **SMS command** to FMB1YX device:

- If you have set SMS login and password: login pass lvcansetprog X
- If SMS login and password are not set leave two spaces before command: lvcansetprog
   X

Command example: lvcansetprog 11434 SMS response: LVCAN ProgNum: 11434

If during SMS command FMB1YX was in following Sleep mode:

- GPS Sleep Program No. will be set immediately.
- Deep Sleep Program No. will be set after device wake up.
- Online Deep Sleep Program No. will be set immediately.
- <u>Ultra Deep Sleep</u> Program No. will be set after device wake up.

#### **Entering via Teltonika Configurator**

## Required conditions:

• CAN adapter properly connected to FMB1YX device

CAN adapter program number can be set via  $\frac{\text{Teltonika Configurator}}{\text{Program Number}} \rightarrow (1)$  CAN Adapter  $\rightarrow$  (2) Program Number. When program number is entered press (3) Save to device button that saves the entered program number into FMB1YX.

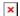

#### **Entering manually**

#### Required conditions:

- CAN adapter properly connected to FMB1YX device
- Vehicle ignition must be ON

Depending on used CAN Adapter, length of setup sequence will vary.

Steps to set program number:

LV-CAN200, ALL-CAN300 back

CAN-CONTROL back

1. Hold SWITCH down until LED stars blinking.

2. Release the SWITCH.

3. Then LED starts

2. Release the SWITCH. 3. Then LED starts blinking and counting first digit of program number (one blink means digit 1, two blinks mean digit 2 etc). To stop counter, push SWITCH. For ALL-CAN300 4. Release the SWITCH, LV-CAN200 then LED starts blinking 3 digit For and counting second ALL-CAN300 digit of program number. LV-CAN200 To stop counter, push 4 digit SWITCH. For LV-CAN200 5. Release the SWITCH. **CAN-CONTROL** then LED starts blinking 5 digit and counting third digit on program number. To stop counter, push SWITCH. 6. Release the SWITCH, then LED starts blinking and counting fourth digit on program number. To stop counter, push SWITCH. 7. Release the SWITCH, then LED starts blinking and counting fifth digit on program number. To stop counter, push SWITCH. 8. Release SWITCH, if programming is All Devices successful LED will blink 10 times.

FMB1YX CAN Adapter parameters configuration

#### **Teltonika Configurator**

CAN Adapter configuration can be performed using Teltonika Configurator via Micro-USB cable or

**Bluetooth connection** when CAN Adapter is connected to the vehicle.

When FMB1YX is connected to the CAN Adapter, user can see all information that is received from the vehicle in Teltonika Configurator → Status → CAN Adapter tab or Teltonika Configurator → CAN Adapter section. In Status → CAN Adapter tab you can see information about CAN adapter and its readable parameters. In CAN Adapter section you can configure CAN Adapter and see incoming CAN bus data highlighted by green background color. Incoming data in both sections is automatically refreshed every 5 seconds. CAN bus data which should be readable from your vehicle is provided in "CAN Adapter supported vehicles list", which you can get from Teltonika Sales Representative.

The CAN Adapter I/O element can be configured like any other I/O element in <u>Teltonika</u> <u>Configurator</u>. All information about I/O element parameters description is in section <u>I/O settings</u>.

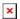

When using offline configuration method user can select which CAN data (according to vehicle) will be sent directly to the server without connection to adapter.

#### Send data with 0, if ignition is off

Depending on CAN Adapter I/O parameters and ignition status, FMB1YX can send locked (last known) CAN Adapter I/O and active (real time) parameters values or reset values to 0. When ignition is off, CAN Adapter I/O parameters values sent to server are:

| CAN Adapter I/O element           | Status |
|-----------------------------------|--------|
| Vehicle Speed                     | reset  |
| <b>Accelerator pedal position</b> | reset  |
| Total fuel used                   | lock   |
| Fuel level (liters)               | lock   |
| Engine RPM                        | reset  |
| Total mileage                     | lock   |
| Fuel level (%)                    | lock   |
| Program number                    | lock   |
| Module ID                         | lock   |
| <b>Engine Work Time</b>           | lock   |
| Engine Work Time (counted)        | lock   |
| Total Mileage (counted)           | lock   |
| <b>Fuel Consumed (counted)</b>    | lock   |
| <b>Fuel Rate</b>                  | reset  |
| Program number                    | lock   |
| AdBlue Level (%)                  | lock   |
| AdBlue Level (liters)             | lock   |
| Engine Load                       | reset  |
|                                   |        |

| Engine Temperature                     | active |
|----------------------------------------|--------|
| Axle 1 Load                            | lock   |
| Axle 2 Load                            | lock   |
| Axle 3 Load                            | lock   |
| Axle 4 Load                            | lock   |
| Axle 5 Load                            | lock   |
| <b>Control State Flags</b>             | active |
| Agricultural Machinery<br>Flags        | active |
| <b>Harvesting Time</b>                 | lock   |
| Area of Harvest                        | reset  |
| <b>Mowing Efficiency</b>               | active |
| <b>Grain Mown Volume</b>               | active |
| <b>Grain Moisture</b>                  | active |
| <b>Harvesting Drum RPM</b>             | reset  |
| Gap Under Harvesting<br>Drum           | active |
| <b>Security State Flags</b>            | active |
| Tachograph Total Vehicle<br>Distance   | lock   |
| <b>Trip Distance</b>                   | reset  |
| Tachograph Vehicle Speed               | reset  |
| Tachograph Driver Card<br>Presence     | active |
| <b>Driver1 States</b>                  | active |
| <b>Driver2 States</b>                  | active |
| <b>Driver1 Continuous Driving Time</b> | active |
| <b>Driver2 Continuous Driving Time</b> | active |
| <b>Driver1 Cumulative Break Time</b>   | active |
| Driver2 Cumulative Break<br>Time       | active |
| Driver1 Selected Activity<br>Duration  | active |
| Driver2 Selected Activity<br>Duration  | active |
| <b>Driver1 Cumulative Driving Time</b> | active |
| <b>Driver2 Cumulative Driving Time</b> | active |
|                                        |        |

#### **SMS Configuration**

All CAN Adapter IO elements can be configured remotely via SMS commands.

#### **SMS/GPRS Commands**

CAN Adapters have several dedicated SMS/GPRS commands. SMS command structure:

<SMS login><space><SMS password><space><command><space><value>

SMS command <u>lvcangetinfo</u> example:

- If you have set SMS login and password: login pass lvcangetinfo
- If SMS login and password are not set leave two spaces before command: a lvcangetinfo

GPRS commands require Codec 12 protocol.

For more SMS commands please see SMS/GPRS command list

| COMMAND                | DESCRIPTION                                                                                                    | RESPONSE |  |
|------------------------|----------------------------------------------------------------------------------------------------|----------|--|
| lvcansetprog #         | Set program number to CAN Adapter that is connected to FMB1YX. # - three digit number that identity vehicle.                                                                                                    | Yes      |  |
| lvcansimpletacho<br>#  | Add or remove simpletacho start byte. # - 0 or 1 (0 - don't add start byte, 1 - add start byte).                                                                                                    | No       |  |
| lvcangetprog           | Get program number from CAN Adapter that is connected to FMB1YX.                                                                                                    | Yes      |  |
| lvcangetinfo           | Get information about connected CAN Adapter                                                                                                    | Yes      |  |
| lvcanclear #           | Clear Total Mileage (counted), Engine Work Time (counted), Fuel Consumed (counted) parameters values.  # - parameter (0 - Engine work time (counted), 1 - Fuel Consumed (counted), 2 - Vehicle Mileage (counted)). | Yes      |  |
| allcanmode             | Turn on ALL-CAN300 mode.                                                                                                    | Yes      |  |
| lvcanmode              | Turn on LV-CAN200 mode.                                                                                                    | Yes      |  |
| lvcanfaultcodes        | Read DTC fault codes                                                                                                    | Yes      |  |
| CAN-CONTROL s          | pecific commands                                                                                                    |          |  |
| lvcanopenalldoors      | Open [unlock] all doors                                                                                                    | Yes      |  |
| lv can close all doors | Close [lock] all doors                                                                                                    | Yes      |  |
| lvcanopentrunk         | Open [unlock] trunk                                                                                                    | Yes      |  |
| lvcanturninglights     | nturninglights One flash of all turn lights ordered trough accidental / blinking turn light switch                                                                                                    |          |  |

# **CAN Adapter State Flags**

CAN Adapters receive data about the states of various systems within the vehicle, and send them as flags to FMB1YX. FMB1YX device stores these flags in hexadecimal format, as one variable. Bellow is a list of kept flags and how to retrieve them.

The full list of state flags is stored only by:

#### • ALL-CAN300

# Only **security state flags** are stored by:

#### • CAN-CONTROL

| Property name       | Size,<br>bytes | Value bitmasks                                                                                                    |
|---------------------|----------------|----------------------------------------------------------------------------------------------------|
| Control state flags | 4              | Byte0 (LSB): 0x01 - STOP 0x02 - Oil pressure / level 0x04 - Coolant liquid temperature / level 0x08 - Handbrake system 0x10 - Battery not charging 0x20 - AIRBAG 0x40 - EPS (Electric power steering) 0x80 - ESP (Electronic Stability Program) |
|                     |                | Byte1: 0x01 - CHECK ENGINE 0x02 - Lights failure 0x04 - Low tire pressure 0x08 - Wear of brake pads 0x10 - Warning 0x20 - ABS 0x40 - Low Fuel 0x80 - Maintenance required                                                                       |
|                     |                | Byte2:  0x01 - ESP  0x02 - Glow plug indicator  0x04 - FAP  0x08 - Electronics pressure control  0x10 - Parking lights  0x20 - Dipped headlights  0x40 - Full beam headlights  0x80 - Front foglights                                           |
|                     |                | Byte3:  0x01 - Ready to drive  0x02 - Cruise control  0x04 - Automatic Retarder  0x08 - Manual retarder  0x10 - Air Conditioning  0x20 - Rear foglights  0x40 - Passenger's seat belt  0x80 - Driver's seat belt                                |

#### Byte0 (LSB): **Agricultural** 8 machinery flags 0x01 - Mowing 0x02 - Grain release from hopper 0x04 - First front hydraulic turned on 0x08 - Rear Power Take-Off turned on 0x01 - Excessive play under the threshing drum 0x02 - Grain tank is open 0x04 - 100% of Grain tank 0x08 - 70% of Grain tank 0x10 - Drain filter in hydraulic system of drive cylinders is plugged 0x20 - Pressure filter of drive cylinders hydraulic system is plugged 0x40 - Alarm oil level in oil tank 0x80 - Pressure filter of brakes hydraulic system is plugged Byte2: 0x01 - Oil filter of engine is plugged 0x02 - Fuel filter is plugged 0x04 - Air filter is plugged 0x08 - Alarm oil temperature in hydraulic system of chassis 0x10 - Alarm oil temperature in hydraulic system of drive cylinders 0x20 - Alarm oil pressure in engine 0x40 - Alarm coolant level 0x80 - Overflow chamber of hydraulic unit Byte3: 0x01 - Unloader drive is ON. Unloading tube pivot is in idle position 0x02 - No operator! 0x04 - Straw walker is plugged 0x08 - Water in fuel 0x10 - Cleaning fan RPM 0x20 - Trashing drum RPM 0x40 - Pouring chemicals turned on 0x80 - Conveyor belt turned on 0x01 - Salt spreaders drive wheel turned on 0x02 - Low water level in the tank 0x04 - First rear hydraulic turned on 0x08 - Standalone engine working 0x10 - Right joystick moved right 0x20 - Right joystick moved left 0x40 - Right joystick moved front 0x80 - Right joystick moved back 0x01 - Brushes turned on 0x02 - Water supply turned on 0x04 - Vacuum cleaner 0x08 - Unloading from the hopper 0x10 - High Pressure washer (Karcher) 0x20 - Salt (sand) disperser ON 0x40 - Low salt (sand) level 0x01 - Second front hydraulic turned on 0x02 - Third front hydraulic turned on 0x04 - Fourth front hydraulic turned on 0x08 - Second rear hydraulic turned on

0x10 - Third rear hydraulic turned on

0x20 - Fourth rear hydraulic turned on

0x40 - Front three-point Hitch turned on

0x80 - Rear three-point Hitch turned on

0x01 - Left joystick moved right

0x02 - Left joystick moved left

0x04 - Left joystick moved front

0x08 - Left joystick moved back

0x10 - Front Power Take-Off turned on

0x20 - Liquid pump turned on

0x40 - Light signal turned on

#### Security state flags 8 Byte0 (LSB): 0x01 - CAN1 not connected, require connection 0x02 - CAN1 not connected, require connection 0x03 - CAN1 connected 0x04 – CAN2 not connected, require connection 0x08 - CAN2 not connected, require connection 0x0C - CAN2 connected 0x10 - CAN3 not connected, require connection 0x20 - CAN3 not connected, require connection 0x30 - CAN3 connected Byte2: 0x04 - Battery charging 0x08 - Charging cable connected 0x10 - Vehicle working mode, 1- business mode, 0 - private 0x20 - Bit appears when any operate button in car was put. This bit is reset if the button is released 0x40 - Bit appears when immobilizer is in service mode 0x80 - Immobiliser, bit appears during introduction of a programmed sequence of keys in the car Byte3: 0x01 - The key is in ignition lock 0x02 - Ignition on 0x04 - Dynamic ignition on 0x08 - Webasto 0x10 - Car closed 0x20 - Car closed by factory's remote control 0x40 - Factory-installed alarm system is actuated (is in 0x80 - Factory-installed alarm system is emulated by module 0x01 - Parking activated (automatic gearbox) 0x10 - Handbrake is actuated (information available only with ignition on) 0x20 - Footbrake is actuated (information available only with ignition on) 0x40 - Engine is working (information available only when the ignition on) 0x80 - Reverse is on Byte5: 0x01 - Front left door opened 0x02 - Front right door opened 0x04 - Rear left door opened 0x08 - Rear right door opened 0x10 - Engine cover opened 0x20 - Trunk door opened - Low nibble (mask 0x0F value) 0x01 - Car was closed by the factory's remote control 0x02 - Car was opened by the factory's remote control $0\mathrm{x}03$ – Trunk cover was opened by the factory's remote 0x04 - Module has sent a rearming signal 0x05 - Car was closed three times by the factory's remote control - High nibble (mask 0xF0 bit) 0x80 - CAN module goes to sleep mode Tachograph driver 1 0x00 - No driver card card presence 0x01 - Driver1 card presence 0x02 - Driver2 card presence 0x03 - Driver1 and driver2 cards present

| Driver 1 states | 1 | 0xX0 - Break/rest 0xX1 - Availability 0xX2 - Work 0xX3 - Driving 0x0X - No time-related warning detected 0x1X - Limit #1: 15 min before 4 1/2 h                                                                                                    |
|-----------------|---|----------------------------------------------------------------------------------------------------|
| Driver 2 states | 1 | 0x2X - Limit #2: 4 1/2 h reached (continuous driving time exceeded) 0x3X - Limit #3: 15 minutes before optional warning 1 0x4X - Limit #4: optional warning 1 reached 0x5X - Limit #5: 15 min before optional warning 0x6X - Limit #6: optional warning 2 reached |

# LV-CAN200/ALL-CAN300 Important Information

# **Program Number logic change**

Due to the growing number of supported cars, program numbers have exceeded "999". In order to maintain one number format, we are moving from 3-digit to 4-digit program numbers.

In new LV-CAN200/ALL-CAN300 firmware (from 2017-09-01) all program numbers that were up to 999 are changed to start from 1000. So that further program numbers would continue the counting with 4-digit numbers.

However, all existing program numbers stay the same, but "1" is added to the front. Device still understands the entered 3-digit program number (via SMS/GPRS), it will automatically add "1" before it. If you enter "247" - device number will turn into "1247". In Bootloader only 4-digit format is available, just add "1" to the front of the needed program number.

## **Example**

When using older connection schemes where program number displayed as 3-digit program number:

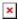

Using LV-CAN200/ALL-CAN300 Bootloader from soft version 2017-09-27 it is necessary to add "1" to the front of program number:

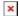